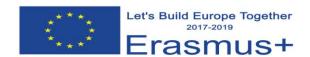

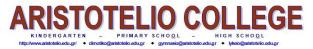

Classroom immersion (ICT): 23/02/2018

### Instructions for Making impressive presentations using Animoto, E. Kokkinou

**Animoto** is software that belongs to the group of web 2.0 tools. Web 2.0 tools represent the current state of online technology that are characterized by greater user interactivity and collaboration. These tools enhance network connectivity and communication channels. Types of Web 2.0 are forums, blogs, and social networks etc. Animoto is a video – maker that turns photos and texts into impressive, professional quality videos very easily!!! The result comes out spectacular!!!

### **Step by step instructions**

- You need to sign up when you type: www.animoto.com
- Use an email for this or you can sign up using facebook. Select Education as an option for the videos you are making for. You need firstly to activate the account.
- You need to have already selected the photos you are going to use and have them saved as different jpg or png files. Press Create and then Animoto Memories.
- Firstly, you select the animation style/theme. You can use the preview in order to choose but it is also something you can change later if you are not satisfied by the result. Press Create Video.

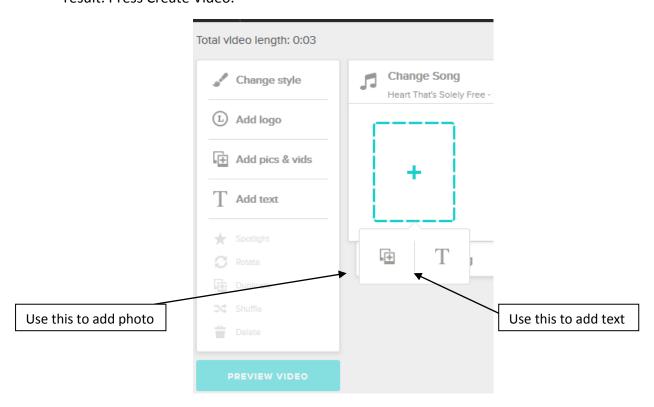

- You can also upload photos by choosing Add Pics & Vids
- Using click & drag you can change the arrangement of the photos and texts.
- Μπορείτε να εισάγετε κείμενο πατώντας Add Text και στη συνέχεια όπως τις εικόνες μπορείτε να αλλάξετε τη σειρά που εμφανίζεται το κείμενο.

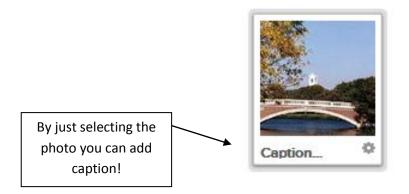

- Press Preview Video to watch what you have achieved so far in low resolution. If you
  would like to return to editing choose continue editing.
- Choosing Change song you can select the song that you prefer either from the existing library or if you have downloaded (mp3) your own song.
- Select Add logo in order to add you logo and choose if you prefer the logo to show up at the introduction or at the end of the animoto. You can also select the logo animation from the options provided. If you finish just press Done at the head of the page.
- When you press Produce, fill all the details, title, description, names and press Finish.
- At the end you have several options to distribute your animoto. Keep the Embed code if you would like to embded the Animoto into a Webpage or a blog.

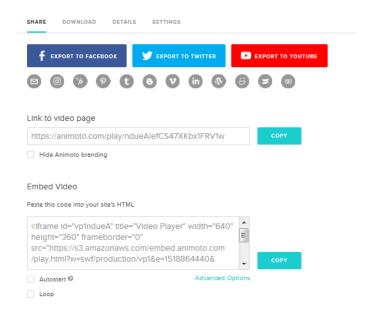

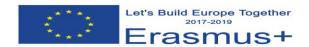

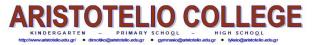

Classroom immersion (ICT): 23/02/2018

Instructions for Making an online booklet using Joomag, E.Kokkinou

There are many online software tools for someone who would like to create an online digital magazine, booklet, newspaper etc. An online digital publishing platform is also Joomag.

## **Step by step instructions**

- You need to sign up when you type: www.joomag.com
- Use an email for this or you can sign up using google account or LinedIn. Select Education as an option for the videos you are making for. You need firstly to activate the account.
- Joomag offers free templates to build your own magazine. However, it also provides
  the possibility for someone to have already a word or powerpoint file that if you
  convert it to pdf and uploaded to directly to joomag it will immediately convert it into
  a magazine.
- Select Create Publication and write the title of your publication.

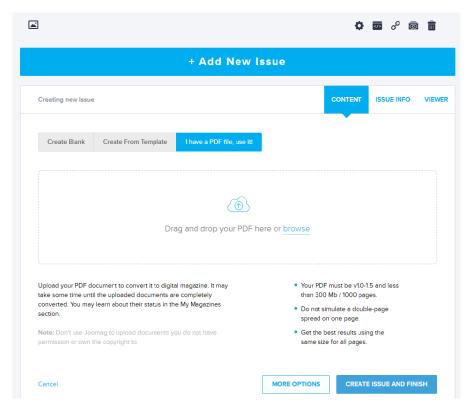

• If you have the pdf file select the appropriate option and browse the file to upload. You can choose browse another file if you prefer to change the file.

Then press Create Issue and Finish. You can watch the magazine by pressing on it and preview. Allow Adobe flash to run. Press Go Live and Publish. There are also several ways to embed your magazine and distribute it. Either by the link or embed code.

- If you would like to create the magazine from current templates, choose Create from Template and then the style you prefer. Do not forget to select the number of pages of your magazine. There are also other types of online publishing such as Catalog, Brochure etc. By choosing your magazine and then by pressing Edit you can make changes.
- Another option is Create Blank. If you start from blank page you can create your magazine by selecting number of pages, spread type, paze size and orientation.

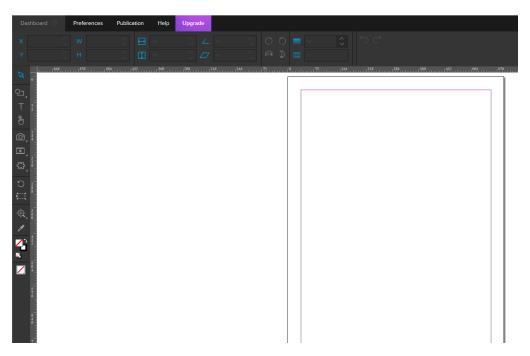

• Use the tools listed on the left side of the screen to add utilities of your magazine such as slideshows, video from Youtube, texts, photos, etc.

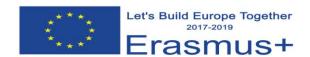

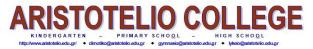

Classroom immersion (ICT): 23/02/2018

## Instructions for Making impressive word cloud using Tagxedo, E. Kokkinou

**Tagxedo** is software that turns words into a visually word cloud where every word is highlighted differently according to the frequency that appear. It is better if you use Microsoft Edge as your browser otherwise you might have a problem with Silverlight required. In order to have the tagxedo done you need to previously type all the words into notepad and save as .txt. file.

### **Step by step instructions**

- Go to <u>www.tagxedo.com</u>
- Press Create
- Load the .txt file that you have typed the words.
- Choose Color, theme, orientation, shape of the words.
- Save your tagxedo as an image.

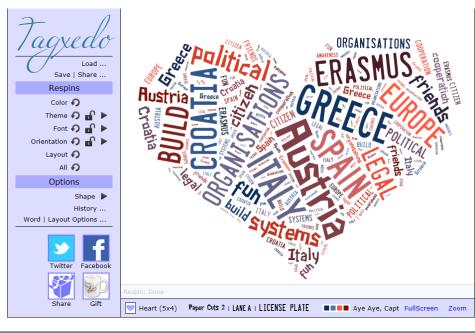

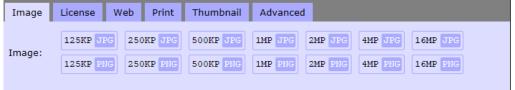

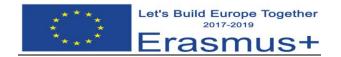

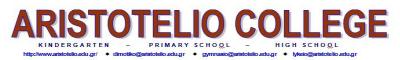

Classroom immersion (ICT): 23/02/2018

## Instructions for Making a Comic by using Toondoo. Eleni Kokkinou

- Visit website <u>www.toondoo.com</u>
- Select **Sign up for Free** and then **Sign up for Toondoo**. Then complete the username, password and your email and press Register.
  - Then you are ready to create your comic!!!!
- Select the menu **Toons** and then **Create Toon**.
- Select the **layout**. It depends on the story you are willing to tell. Pay attention that the **horizontal** layouts can be bind together to form a **book**. The **Vertical** layouts are only **one page comic**.

# If you select a horizontal layout (if there is a message about Adobe flash, just press ok)

- From the **characters** you can choose which ones you would like to participate to your story.
- At the "search for" box you can type anything you cannot find at the other menus such as places or objects.
- When you add an object you can use the **tools** under the comic. You can use flip, send an object to back or front or delete it.
- The **texts** menu provides boxes and you can make your character to **talk**. Using tools such as shrink or enlarge you can make everything smaller or larger.
- When you finish your page select Start here and then save as and add definitely a title, then press
   Publish to save it.
- You can add many pages from New.
- You can find your toondoos from Toons>>>MyToondoos.
- Now if you would like to create a book with your toondoos, select **Books**>>>>**Create Book** and then your toondoos will show up. Drag your toondoos to pages and add a title. At the end press Publish.

If you choose Vertical layout it is only one page comic. Maybe it is more suitable this way, so we can upload them as images to twinspace.

Enjoy!!!!